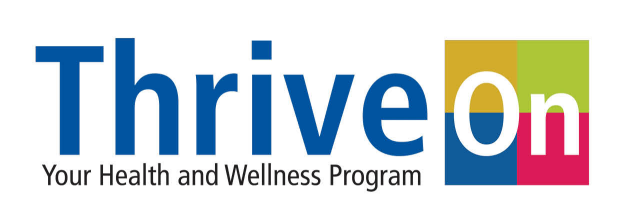

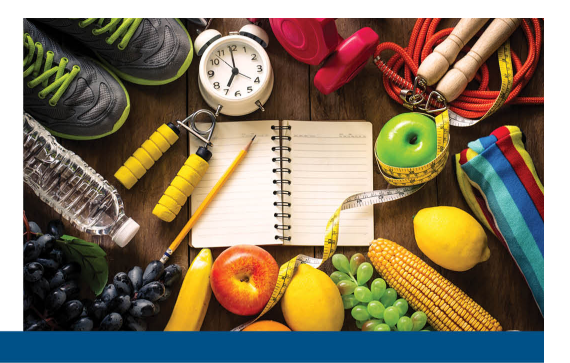

## **Gym Membership Reimbursement Online Submission Form Instructions**

- 1. [Click here](https://gymreimbursement.franklincountyohio.gov/) or visit gymreimbursement.franklincountyohio.gov.
- 2. Once you have accessed the form, to create a new submission click "**Create a New Application**."

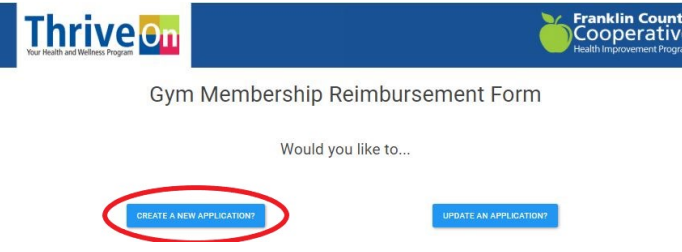

3. Next, fill in the required fields.

Q1 2020 Gym Membership Reimbursement Form

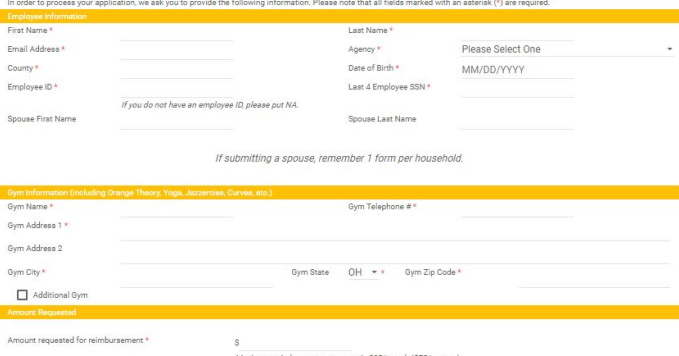

4. To upload your proof of payment and proof of visits, in the My Documents section, select **"Upload Document."** If you need to submit multiple documents (for example, you're uploading your proof of payment and proof of visits separately) once you have uploaded the first document, click "Add New" to upload another.

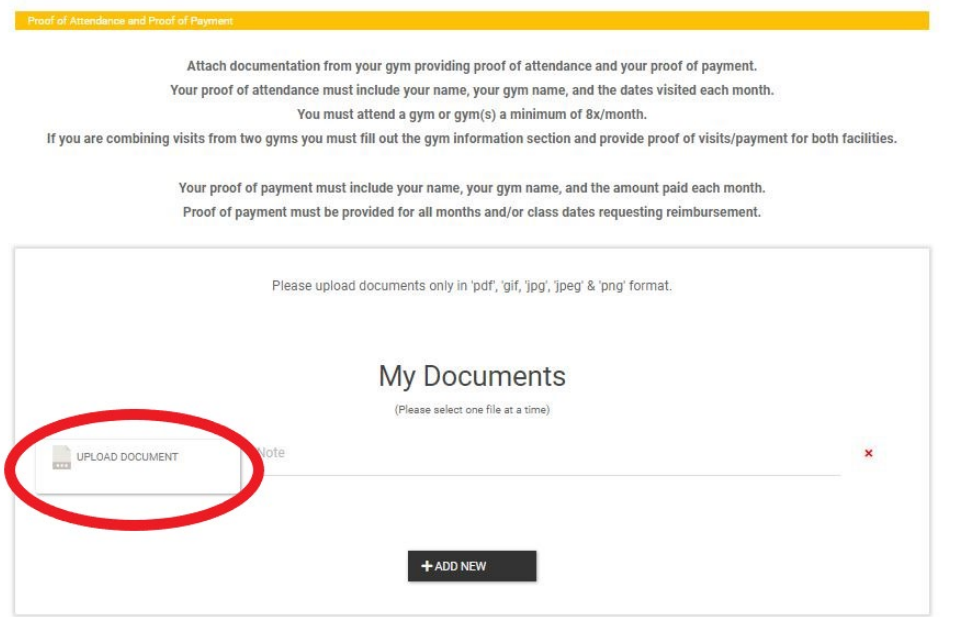

*Please upload documents in pdf', 'gif, 'jpg', 'jpeg' or 'png' formats only.* 

5. Once you have uploaded your proof of payment and proof of visits, electronically sign the document by checking the digital signature box and the click **"Submit"**.

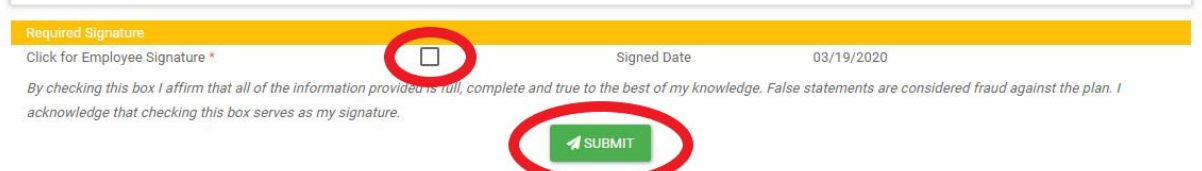

6. After you click Submit you will see a confirmation message on the screen and will also receive a confirmation e-mail. *If you do not see this message, your form was not submitted. Please keep the confirmation e-mail as a receipt for your records.* 

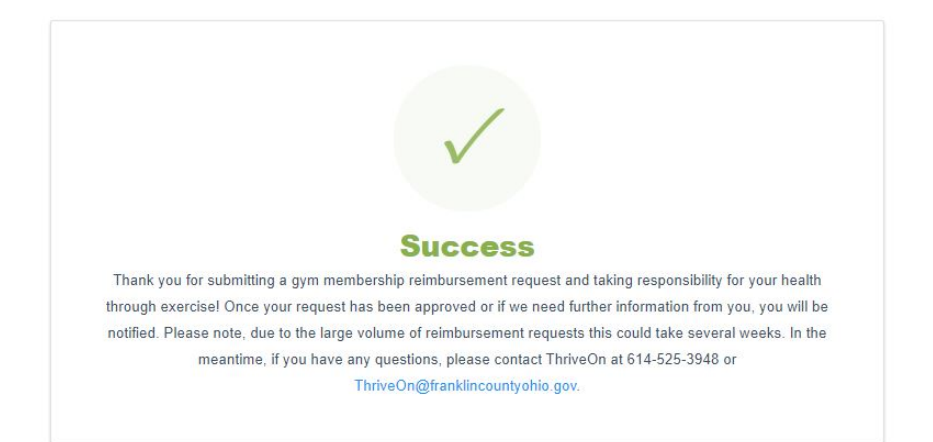

Once you have submitted your application, ThriveOn will review your application and notify you if your reimbursement request has been approved, denied or needs updated.

## **HOW TO UPDATE AN APPLICATION**

If you need to update your reimbursement request after you have submitted your initial application, visit the online submission form at gymreimbursement.franklincountyohio.gov and click "**Update an Application.**"

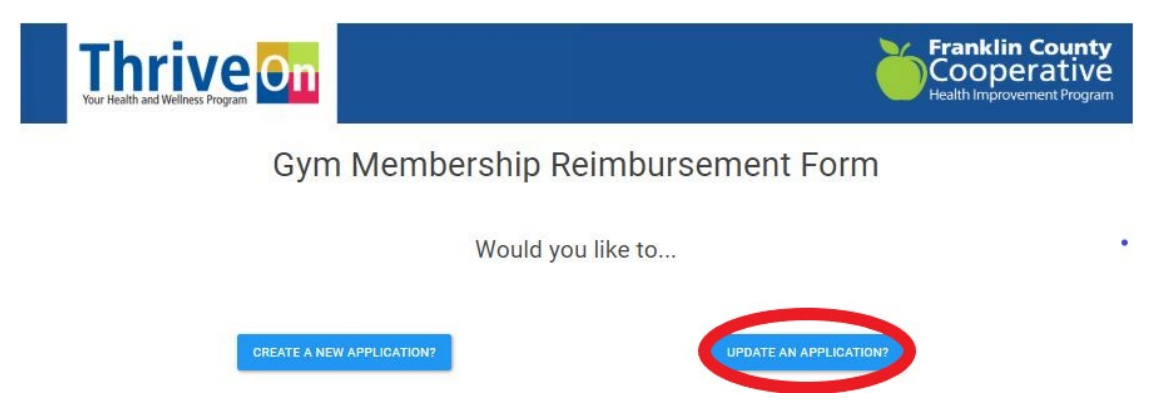

To access your previously submitted application, you will be prompted to enter your Date of Birth and the Last four digits of your SSN.

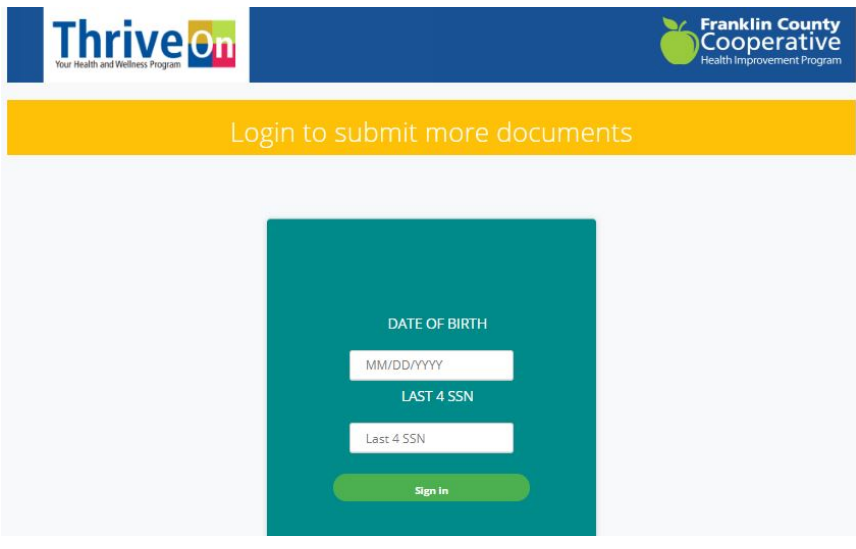

Click Sign-In and then update your application as needed.